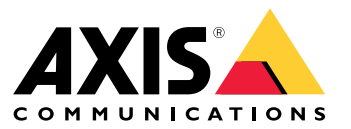

User Manual

## Table of Contents

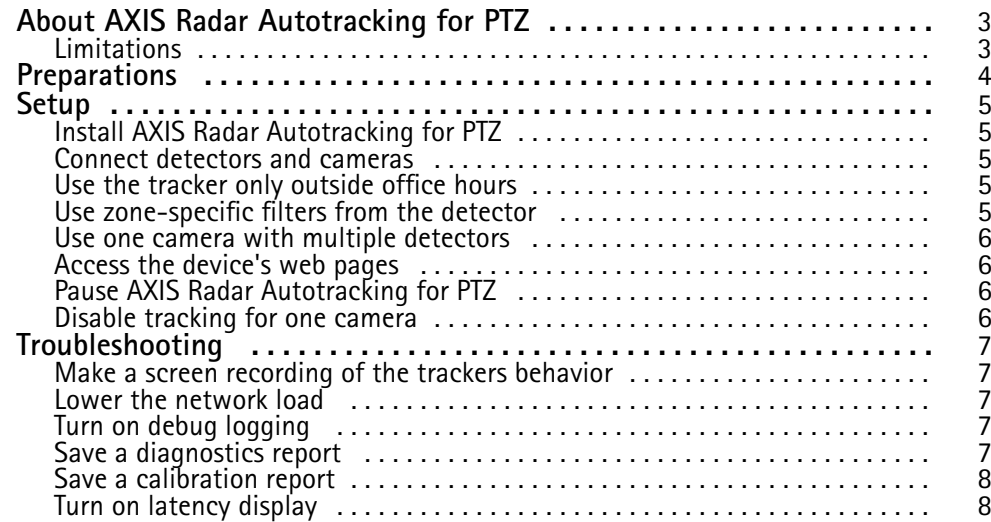

### <span id="page-2-0"></span>About AXIS Radar Autotracking for PTZ

### About AXIS Radar Autotracking for PTZ

AXIS Radar Autotracking for PTZ is an application that directs one or more PTZ cameras to where there is movement. It uses motion data from radar detectors to find objects of interest. The detectors measure the absolute distance and velocity of moving objects. The application calculates the optimal pan, tilt, and zoom values for the cameras using the cameras locations and current view.

The tracker groups together multiple objects to fit in the view of the camera.

These are the priorities used by the tracker:

1. Keep tracking the same object.

#### Note

The detector may change the identity of an object. This may cause the tracker to stop tracking it.

- 2. Minimize camera movement.
- 3. Every object should be tracked by at least one camera if physically possible.

#### **Limitations**

- For supported cameras, see *www.axis.com/products/axis-radar-autotracking*
- The application is suitable for outdoor sites with <sup>a</sup> limited amount of activity. Crowded sites, like train stations, is not recommended.
- The radar detector can miss some objects visible to the camera. Objects can be out of the radar detection range or can be obscured.
- The radar detector can change the identity of <sup>a</sup> physical object during its path through the scene, which could cause unexpected behavior from the tracker.
- The operator can override the autotracking to manually control the PTZ of the camera. This requires the camera firmware to be updated to version 7.20 or higher.
- If you change any settings in the detector, restart the service.
- • The application disables **Proportional speed** in the camera. This setting is not restored when you remove the camera from the application.

## <span id="page-3-0"></span>Preparations

## **Preparations**

- Create <sup>a</sup> good map image of the area to be monitored.
- Note the location where the detectors and cameras are installed.
- Measure the mounting height of the camera.
- Calibrate the detector.

#### <span id="page-4-0"></span>Setup

#### Setup

#### **Install AXIS Radar Autotracking for PTZ**

- 1. Download the application from *https://www.axis.com/products/axis-radar-autotracking*
- 2. Double-click the downloaded file and follow the instructions in the installation wizard.

As soon as the installation is completed, the application starts running in the background.

#### **Connect detectors and cameras**

The cameras and detectors are organized in groups. A group consists of one detector and one or more cameras that are controlled with motion data from the detector.

- 1. In the Windows® task bar, right-click **AXIS Radar Autotracking for PTZ** and select **Open AXIS Radar Autotracking for PTZ**.
- 2. Select **Create group** and type <sup>a</sup> name for the group.
- 3. Select **Add radar detector** and enter the detector's IP address.

To connect via HTTPS, select **Options** and select **HTTPS**.

- 4. If the detector has not yet been configured, configure the detector: Click **Status: Not configured** and follow the instructions in the application.
- 5. Select **Add camera** and enter the camera's IP address.

To connect via HTTPS, select **Options** and select **HTTPS**.

6. Configure the camera: Click **Status: Not configured** and follow the instructions in the application.

#### **Use the tracker only outside office hours**

- 1. Go to the detector's webpage and set up <sup>a</sup> schedule that defines the hours you want the tracker to work.
- 2. In the Windows® task bar, right-click **AXIS Radar Autotracking for PTZ** and select **Open AXIS Radar Autotracking for PTZ**.
- 3. Right-click the group and select **Group settings**.
- 4. Turn on **Tracking schedule**.
- 5. Select the schedule you created.

If you can't find the schedule in the list, click  $\bm{C}$  to refresh the list.

#### **Use zone-specific filters from the detector**

The tracker can be set up to only track during radar alarms. A radar alarm occurs when there is an object moving inside an include zone, matching the object type filter for that include zone.

When the radar alarm occurs, the tracker will track all moving objects, not just those that triggered the alarm. To limit the camera to only track objects inside the include zone, go to **Camera settings**, turn on **Track in zone**, and select the include zone.

- 1. Go to the detector's webpage and set up the filter in the include zone.
- 2. In the Windows® task bar, right-click **AXIS Radar Autotracking for PTZ** and select **Open AXIS Radar Autotracking for PTZ**.
- 3. Right-click the group and select **Group settings**.

#### <span id="page-5-0"></span>Setup

4. Turn on **Only track during radar alarm**.

#### **Use one camera with multiple detectors**

The cameras and detectors are organized in groups. A group consists of one detector and one or more cameras that are controlled with motion data from the detector. To use one camera with multiple detectors, create one group for each detector, and add the same camera to those groups.

- 1. In the Windows® task bar, right-click **AXIS Radar Autotracking for PTZ** and select **Open AXIS Radar Autotracking for PTZ**.
- 2. Select **Create group** and type <sup>a</sup> name for the group.
- 3. Select **Add radar detector** and enter the detector's IP address.

To connect via HTTPS, select **Options** and select **HTTPS**.

- 4. If the detector has not yet been configured, configure the detector: Click **Status: Not configured** and follow the instructions in the application.
- 5. Select **Add camera** and enter the camera's IP address.

To connect via HTTPS, select **Options** and select **HTTPS**.

- 6. Configure the camera: Click **Status: Not configured** and follow the instructions in the application.
- 7. Create <sup>a</sup> new group for each detector, and add the same camera to each group.

#### **Access the device's web pages**

The application handles the basic settings needed for tracking. To configure the device itself, go to the device's web pages.

- 1. In the Windows® task bar, right-click **AXIS Radar Autotracking for PTZ** and select **Open AXIS Radar Autotracking for PTZ**.
- 2. Expand the group that the device belongs to.
- 3. Right-click the device and select **Copy device address**.
- 4. Start <sup>a</sup> web browser.
- 5. Paste the device address in the browser's address field.

The user manual for the device is available at *[axis.com](https://www.axis.com)*

#### **Pause AXIS Radar Autotracking for PTZ**

1. In the Windows® task bar, right-click **AXIS Radar Autotracking for PTZ** and select **Stop service**.

#### **Disable tracking for one camera**

- 1. In the Windows® task bar, right-click **AXIS Radar Autotracking for PTZ** and select **Open AXIS Radar Autotracking for PTZ**.
- 2. Expand the group that the camera belongs to.
- 3. Right-click the camera and select **Turn off**.

## <span id="page-6-0"></span>Troubleshooting

### Troubleshooting

If you can't find what you're looking for here, try the troubleshooting section at *[axis.com/support](https://www.axis.com/support)*

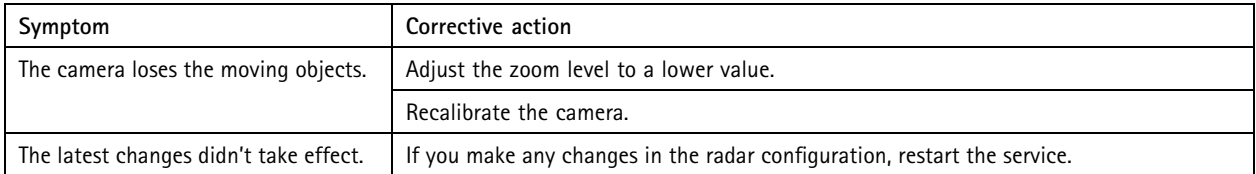

### **Make <sup>a</sup> screen recording of the trackers behavior**

- 1. In the Windows task bar, right-click **AXIS Radar Autotracking for PTZ** and select **Open AXIS Radar Autotracking for PTZ**.
- 2. To display additional information, select a group, click the reference map, click  $\stackrel{\bullet}{\bullet}$  and select **Show** extended information.
- 3. Make <sup>a</sup> screen recording with <sup>a</sup> suitable application.

### **Lower the network load**

To limit the network load during setup, you can lower the video quality used by the tracker's user interface. This does not affect the quality of the recordings.

1. In the Windows® task bar, right-click **AXIS Radar Autotracking for PTZ** and select **Open AXIS Radar Autotracking for PTZ**.

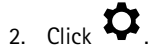

- 3. Select <sup>a</sup> lower **Video quality**.
- 4. Click **Close and restart service**.

## **Turn on debug logging**

If you need to contact support it can be helpful to provide debug information. The debug log is saved in the diagnostics report.

Note

The debug logging must have been on when the problem occurred, otherwise there will not be any debug information in the diagnostics report.

If the debug logging is turned off, turn it on and reproduce the problem before saving the diagnostics report.

- 1. In the Windows® task bar, right-click **AXIS Radar Autotracking for PTZ** and select **Open AXIS Radar Autotracking for PTZ**.
- 2. Click  $\bullet$
- 3. Under **Troubleshooting**, turn on debug logging.

### **Save <sup>a</sup> diagnostics report**

The diagnostic report contains system settings, calibration reports (including images from the detectors and cameras), and debug logs.

1. In the Windows® task bar, right-click **AXIS Radar Autotracking for PTZ** and select **Open AXIS Radar Autotracking for PTZ**.

## <span id="page-7-0"></span>Troubleshooting

# 2. Click  $\bullet$ .

3. Under **Troubleshooting**, click **Save diagnostics report**.

### **Save <sup>a</sup> calibration report**

The calibration report contains calibration information and images from the detectors and cameras.

- 1. In the Windows® task bar, right-click **AXIS Radar Autotracking for PTZ** and select **Open AXIS Radar Autotracking for PTZ**.
- 2. Expand the group that the device belongs to.
- 3. Right-click the device and select **Save calibration report**.

### **Turn on latency display**

- 1. In the Windows® task bar, right-click **AXIS Radar Autotracking for PTZ** and select **Open AXIS Radar Autotracking for PTZ**.
- 2. Select the group
- 3. In the overview map, click  $\cdot$  and select **Show** extended information.

User Manual AXIS Radar Autotracking for PTZ **Date:** January 2019 © Axis Communications AB, 2018 Part No. T10118012

Ver . M3.1 1